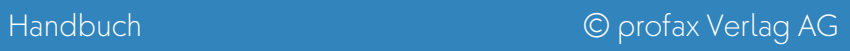

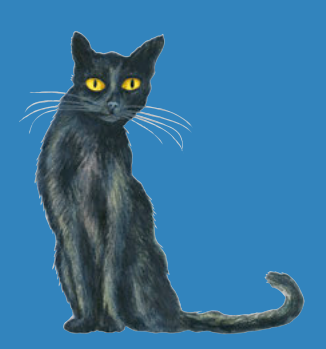

# Katze mit tz

1. – 4. Klasse **Rechtschreib-Start und Grundwortschatz** 

#### INHALT

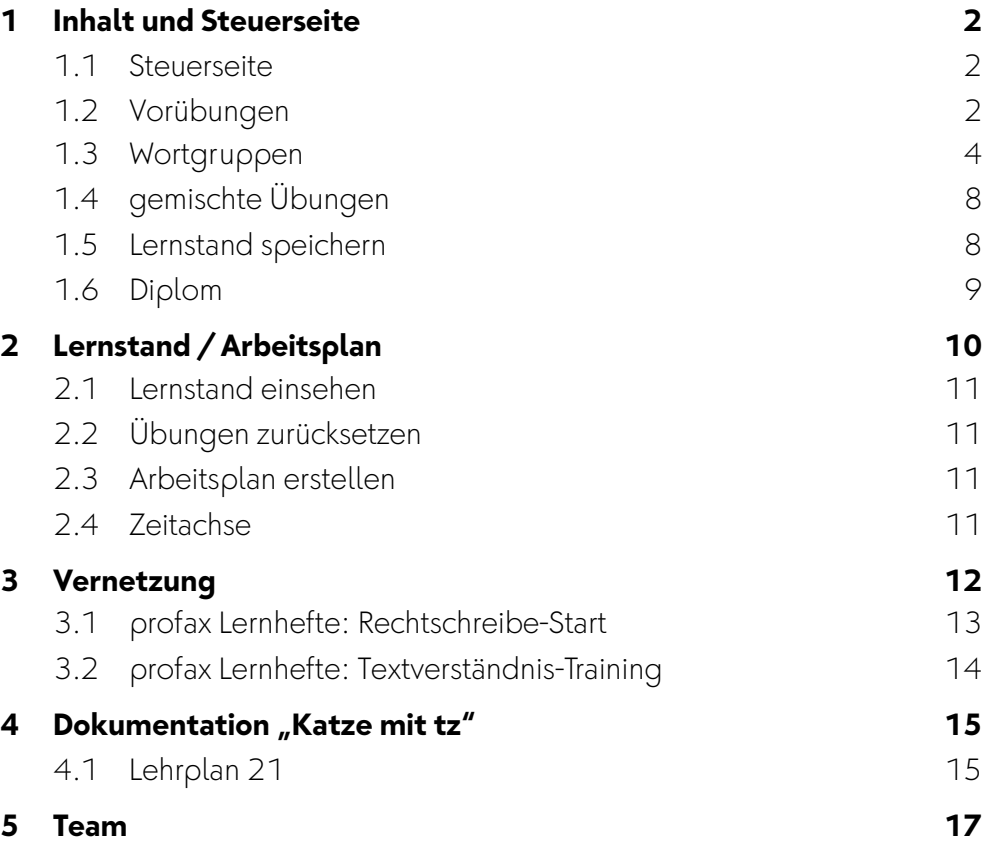

### **1 Inhalt und Steuerseite**

#### **1.1 Steuerseite**

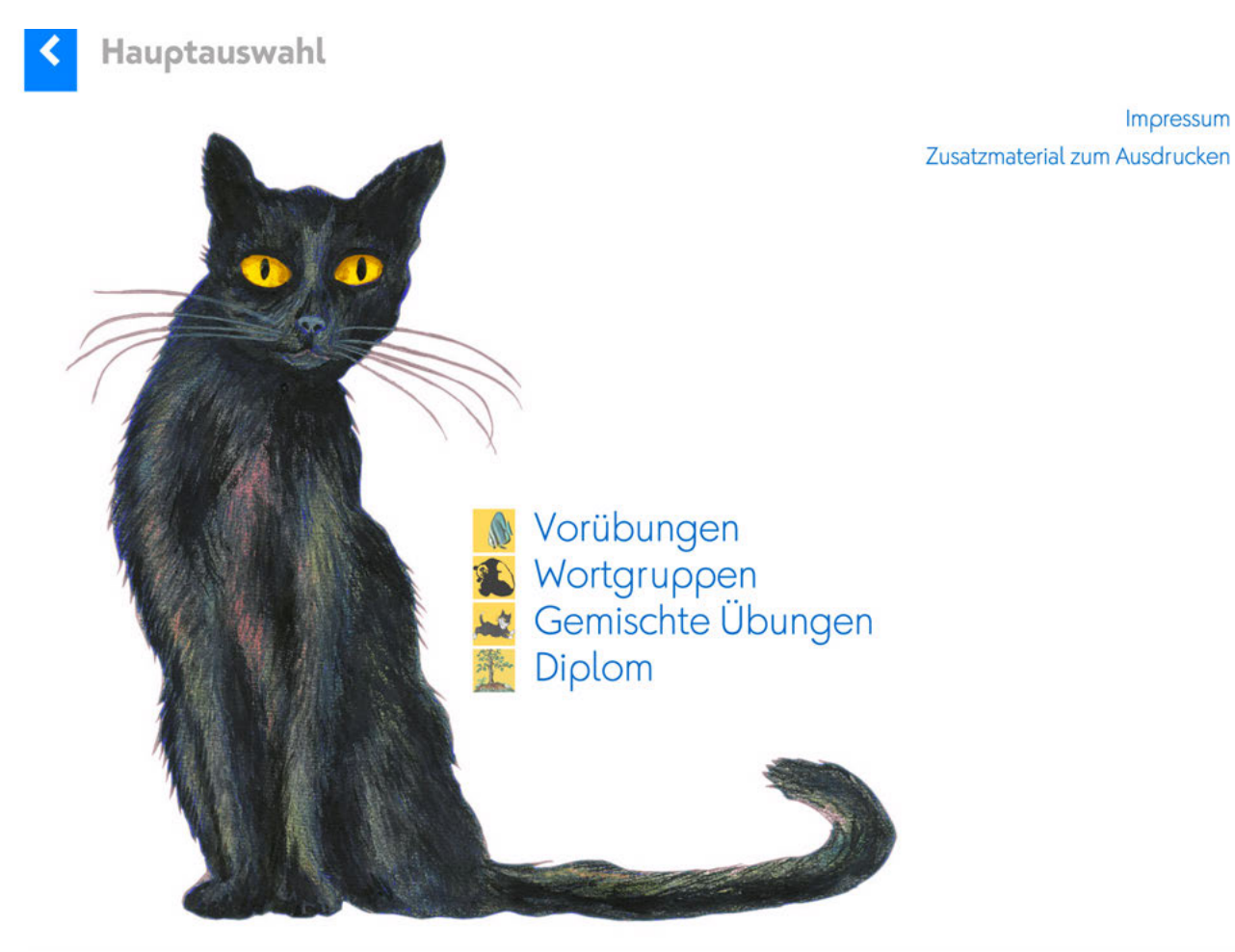

#### **1.2 Vorübungen**

Die Vorübungen haben zum Ziel, dass sich die Lernenden mit den Grundlagen vertraut machen.

Impressum

#### **Sortieren**

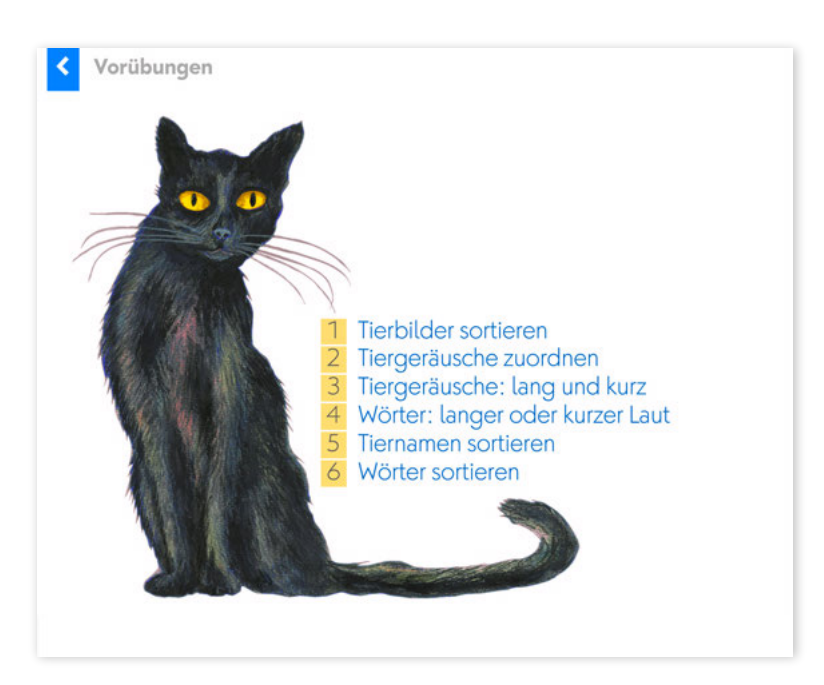

Die Lernenden erleben mit *1 Tierbilder sortieren* einen zweistufigen Sortierprozess. Später brauchen sie diese Art von Sortierprozess, wenn sie entscheiden müssen, ob

- 1. der betonte Laut kurz oder lang gesprochen wird.
- 2. ob es sich um ein Mitsprechwort (lautgetreues Wort) oder um ein Lernwort handelt.

Die Sortieridee wird mit *5 Tiernamen sortieren* und *6 Wörter sortieren* erneut aufgenommen.

Ganz wichtig: Diese Sortierprozesse auch mit den ausdruckbaren Materialien üben. Sie finden sie unter *Hauptauswahl* ! *Zusatzmaterial zum Ausdrucken*.

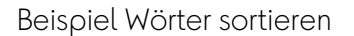

Beispiel Wörter sortieren Beispiel Tierbilder sortieren

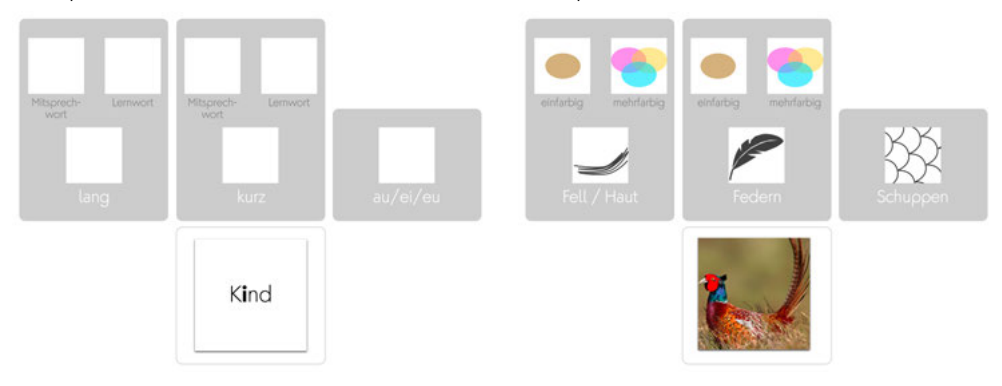

#### **Phonologische Bewusstheit**

Die Übungen *2 Tiergeräusche zuordnen*, *3 Tiergeräusche lang oder kurz* und *4 Wörter: lang oder kurzer Laut* dienen der Steigerung der phonologischen Bewusstheit.

#### **1.3 Wortgruppen**

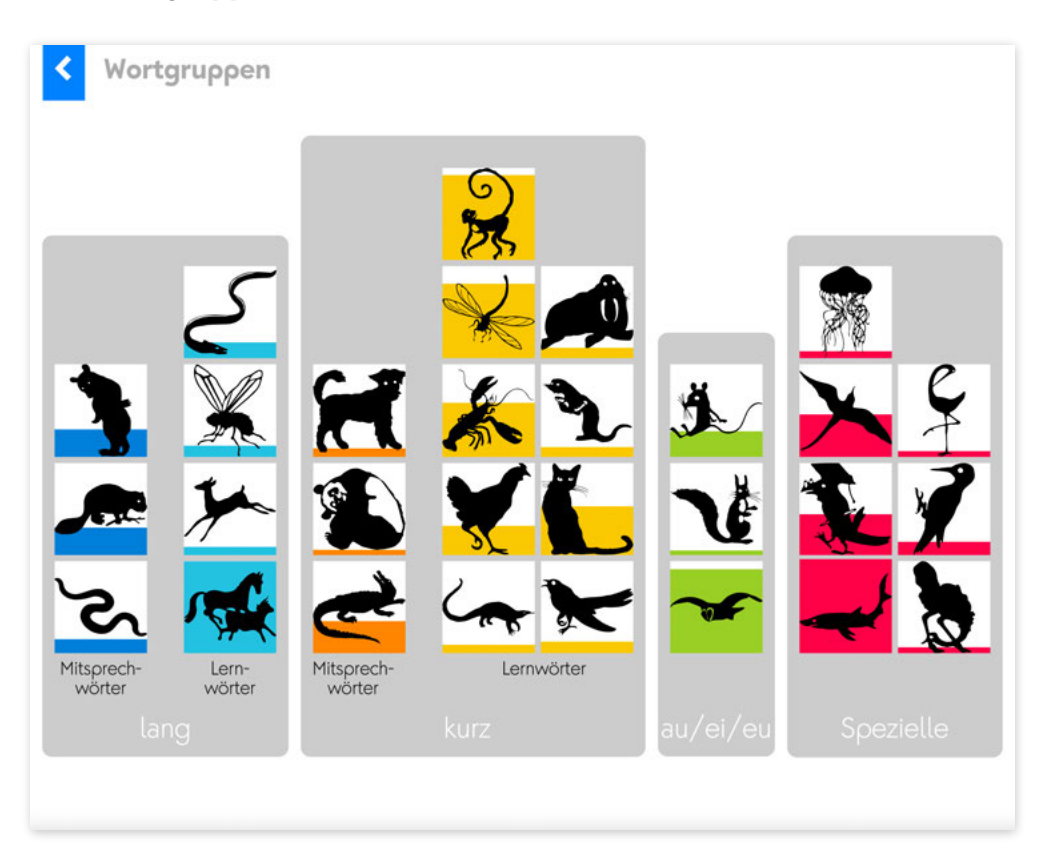

Der Erwerb der deutschen Rechtschreibung erfolgt über **Leittiere**. Jedes Leittier steht für ein bestimmtes Rechtschreibephänomen (z.B. *Katze* für *tz*). Hinter jedem Leittier ist eine Lernkartei versteckt, die 5 Lernschritte umfasst. Der aktuelle Bearbeitungsstand wird durch das Farbniveau sichtbar.

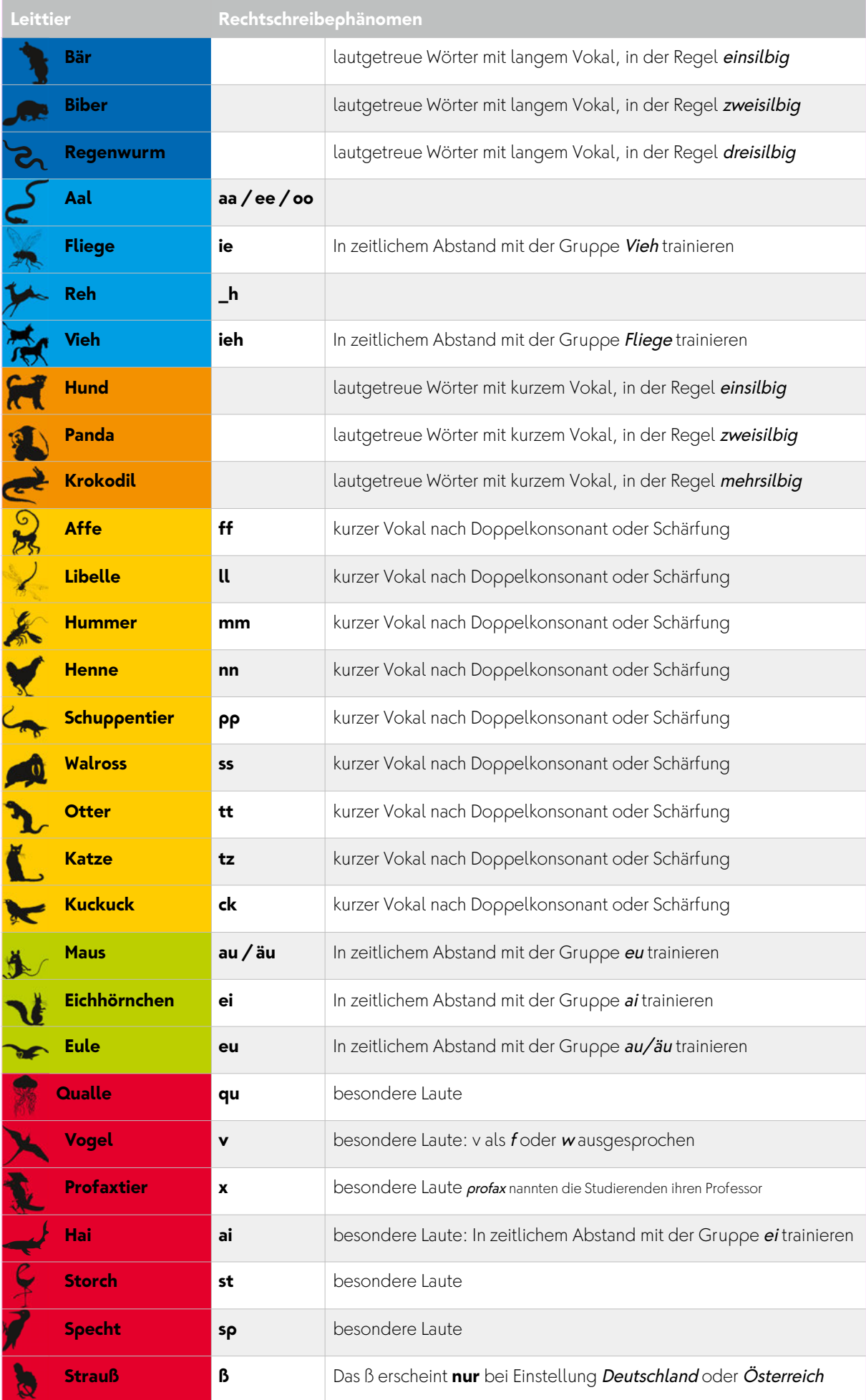

#### **Lernschritte**

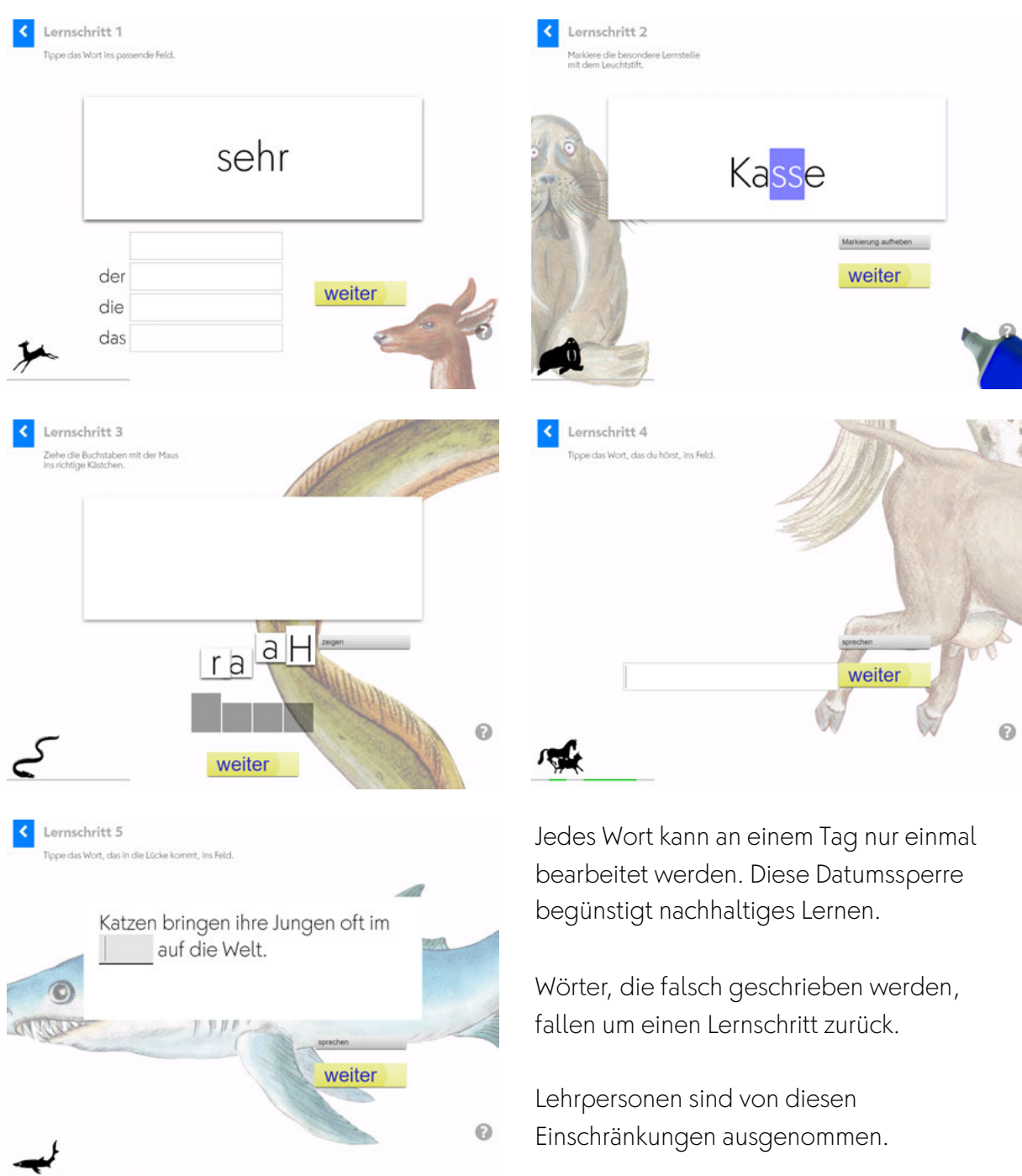

Total werden so rund **450 Wörter** geübt. Zur Vermeidung der Ähnlichkeitshemmung ist es wichtig, dass die Lernarbeit in einer bestimmten Reihenfolge geschieht. Nie: Mitsprechwörter und Lernwörter gemeinsam üben. Leittiere der Wörter mit Dehnungen immer separat üben.

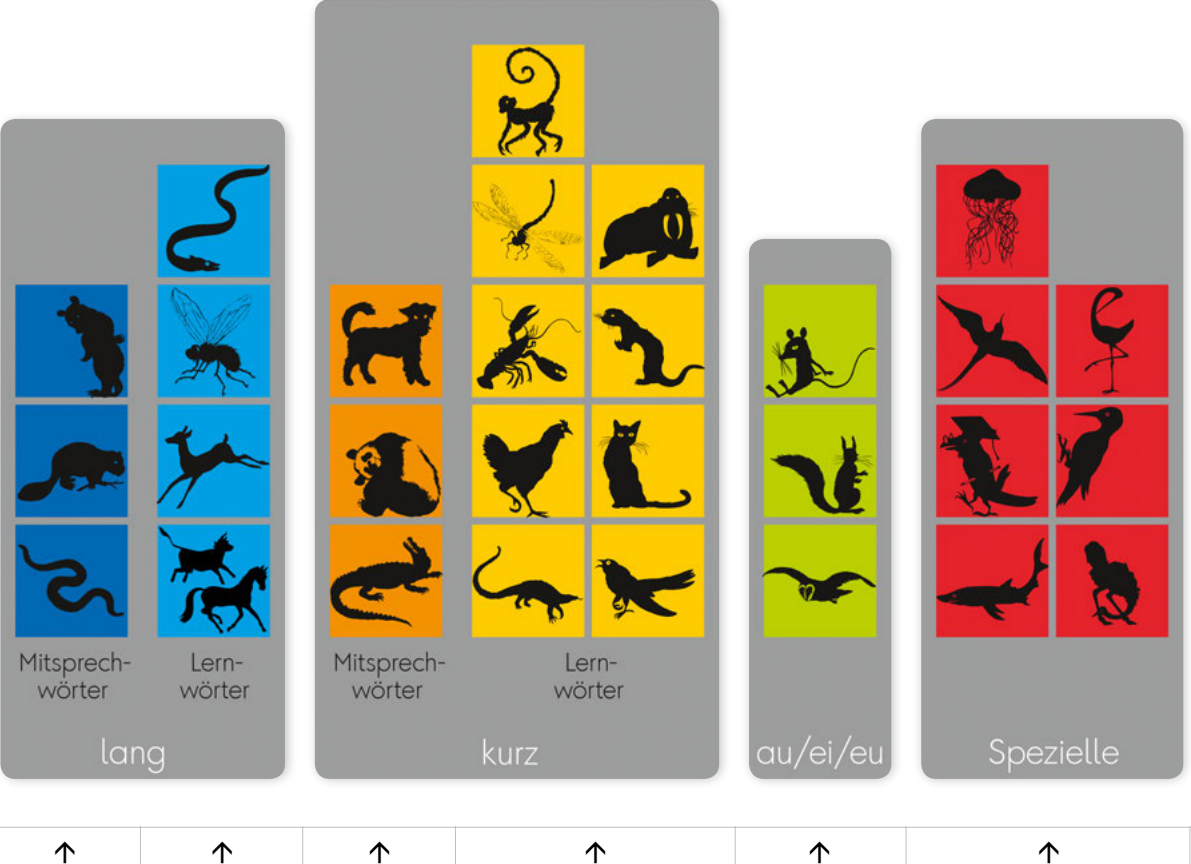

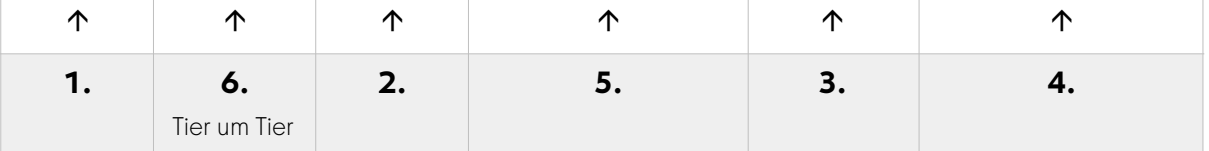

#### **1.4 gemischte Übungen**

Die Wörter werden am Schluss gemischt geübt. Sie sind in Gruppen von je 90 Wörtern zusammengefasst.

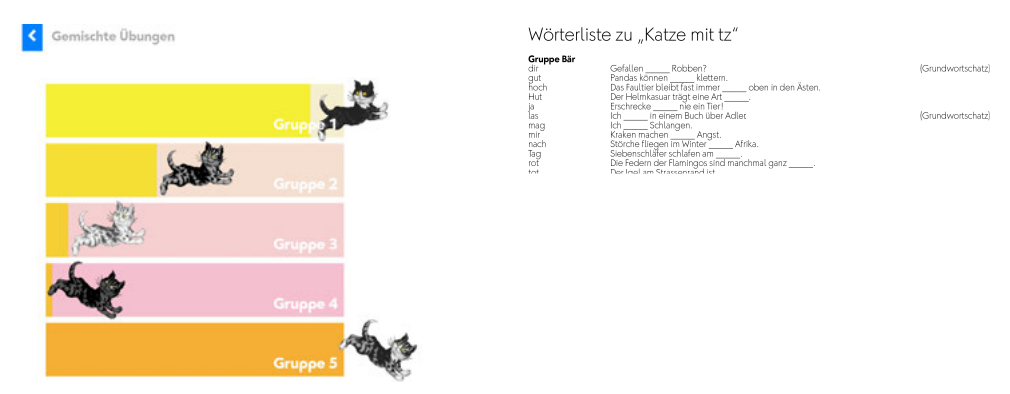

Die Wörterliste kann vom Fenster Hauptauswahl mit einem Klick auf Zusatzmaterial zum Ausdrucken aufgerufen und als pdf geladen werden.

Bei den gemischten Übungen wird zuerst kontrolliert (Lernschritt 1), ob die Wortform gespeichert ist. Als Hilfe erscheint unten links immer das Leittier. Wenn die Lösung falsch ist, so kommt das Wort in eine Bearbeitungsschlaufe, die mit dem Lernschritt 2 (Sortieren) beginnt. Anschließend kommen wieder die Übungsformen, die aus den Wortgruppen bekannt sind.

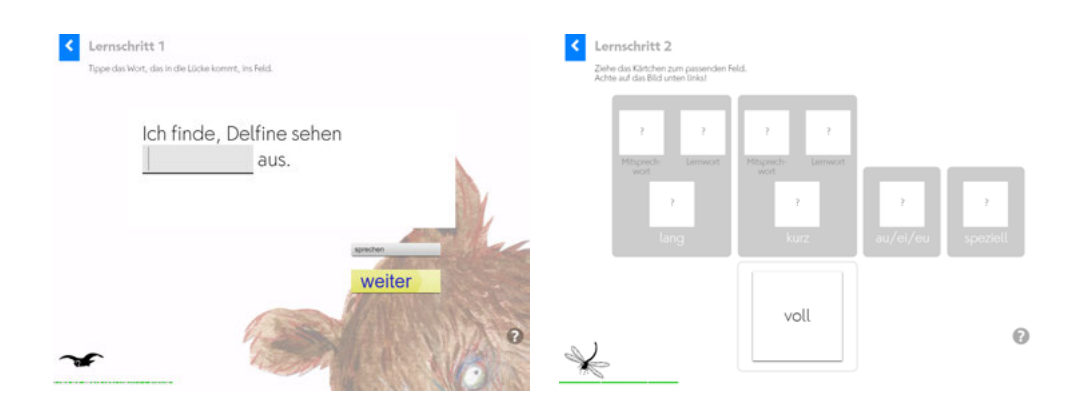

#### **1.5 Lernstand speichern**

Beachten Sie zur korrekten Speicherung der Nutzerdaten folgende Punkte:

- Verbindung zum Internet
- Übung vollständig lösen oder korrekt mittels Back-Taste verlassen

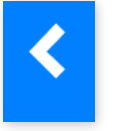

• profaxonline korrekt mittels Abmelden verlassen

Dass die Speicherung der Daten korrekt erfolgt, erkennen Sie beim Verlassen einen Übung am Hinweis Speichere Nutzerdaten am oberen rechten Bildschirmrand.

Speichere Nutzerdaten

## **1.6 Diplom**

Das Tier jeder Tiergruppe, die vollständig bearbeitet wurde, lässt sich im Diplom platzieren. Die Hintergründe des Diploms sind veränderbar.

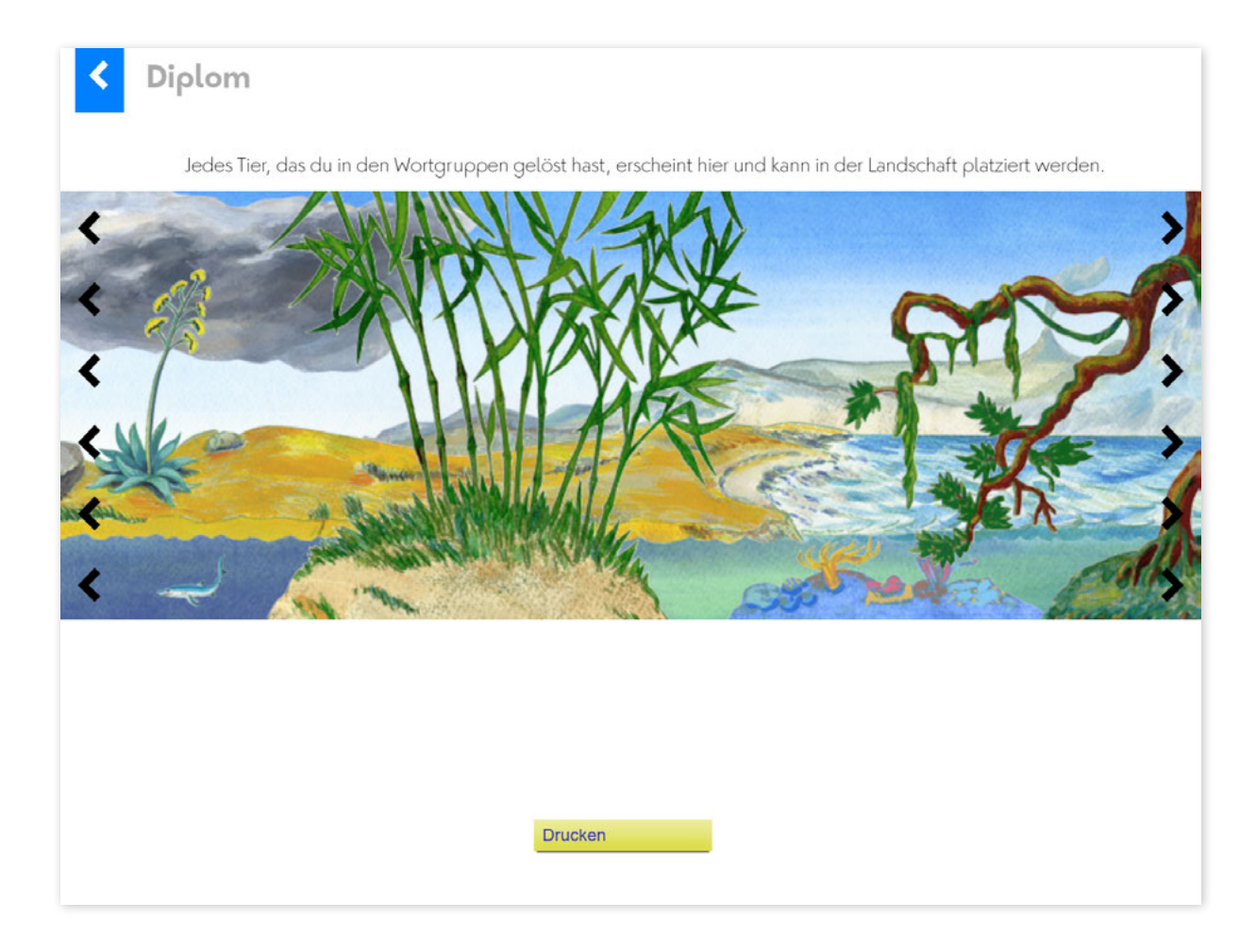

# **2 Lernstand / Arbeitsplan**

Der Bereich Lernstand erlaubt es der Lehrperson die Lernenden auf ihrem individuellen Lernweg zu begleiten.

Lehrpersonen sehen nur Lernende von Gruppen, denen sie selbst angehören. Dazu muss der Administrator die verantwortliche Lehrperson den entsprechenden Gruppen zuordnen. Eine Lehrperson kann für mehrere Gruppen verantwortlich sein.

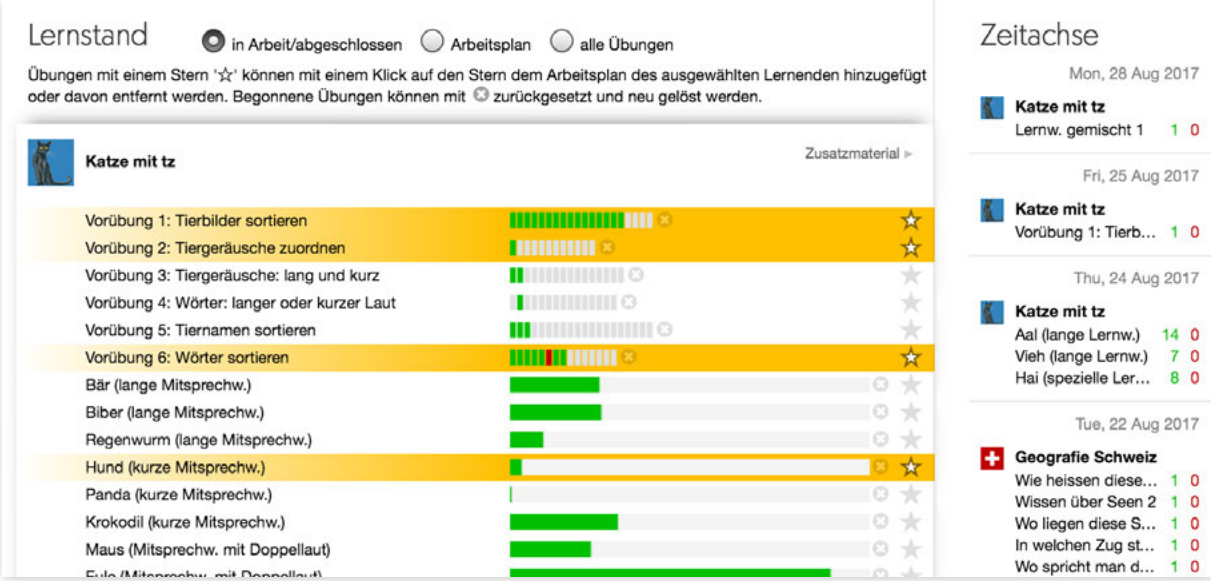

Klicken Sie in der linken grauen Spalte auf Lernstand oder im Startbildschirm auf die blaue Kachel Lernstand.

Wählen Sie einen Benutzer.

Sie haben die Wahl zwischen drei Ansichten.

• in Arbeit / abgeschlossen

Es werden alle Übungen angezeigt in denen die Schülerin gerade arbeitet oder deren Training abgeschlossen ist.

• Arbeitsplan

Es werden nur Übungen und die Arbeitsstände angezeigt, die sich im Arbeitsplan der betreffenden Lernenden befinden.

• alle Übungen

Es werden alle Übungen eines Programms angezeigt.

Ein Klick auf die jeweilige Programm-Zeile blendet die entsprechenden Detailinformationen ein bzw. aus.

#### **2.1 Lernstand einsehen**

#### *Vorübungen*

Der Arbeitsstand innerhalb einer Vorübung wird pro Frage mit einem farbigen Feld angezeigt.

#### *Hauptübungen*

Der Arbeitsstand innerhalb einer Hauptübung wird als Fortschrittsbalken angezeigt. Da sich hinter jedem Tier eine Lernkartei verbirgt und das Programm nicht wissen kann, wie viele Fehler die Lernenden noch machen werden, basiert die prozentuale Anzeige auf einer theoretischen Annahme.

Der Arbeitsstand innerhalb einer Übung wird mit farbigen Feldern oder als Fortschrittsbalken angezeigt.

#### Es bedeuten:

grün Antwort richtig rot Antwort falsch grau nicht bearbeitet

#### **2.2 Übungen zurücksetzen**

Mit einem Klick auf das  $\times$  können Übungen zurückgesetzt werden. Der Lern-stand wird gelöscht und die Übung kann neu bearbeitet werden.

#### **2.3 Arbeitsplan erstellen**

Ein Klick auf  $\star$  fügt die Übung zum Arbeitsplan der Lernenden hinzu bzw. entfernt sie vom Arbeitsplan. Wenn sich eine Übung im Arbeitsplan befindet werden Name und Fortschrittsanzeige gelb hinterlegt. Ist die Zeile grün, so ist die Trainingsarbeit fertig.

#### **2.4 Zeitachse**

Die Zeitachse in der Spalte rechts zeigt Ihnen, wann welchen Übungen in den letzten 30 Tagen bearbeitet wurden. Die roten und grünen Zahlen geben an, wie viele Aufgaben richtig oder falsch gelöst wurden.

# **3 Vernetzung**

Besonders erfolgreich lässt mit diesem Programm arbeiten, wenn das Lernen am Computer vernetzt wird mit ganz konkreten Arbeiten. Dazu lassen sich neben den Sortiervorlagen auch alle Tierbilder ausdrucken. Einige spannende Anregungen aus der Praxis sind hier abgebildet.

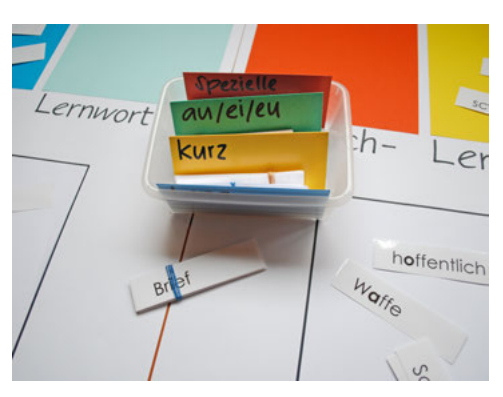

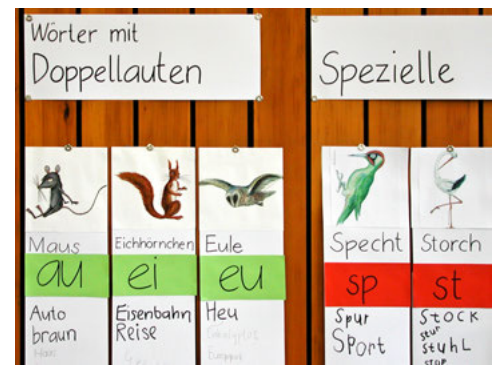

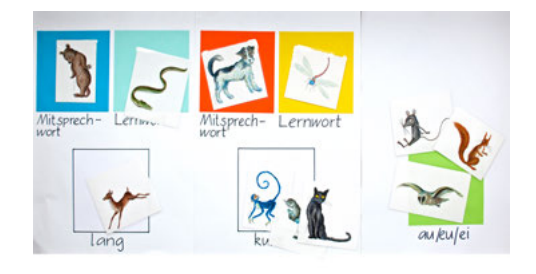

#### **3.1 profax Lernhefte: Rechtschreibe-Start**

Die beiden profax Lernhefte erleichtern den Kindern das Verständnis der Theorie, die hinter der *Katze mit tz* steckt.

#### **Verstehen …**

#### **… kommt vor dem Üben**

Den Kindern wird die Rechtschreibung so erklärt, dass sie sie auch verstehen können.

Inhalt:

#### **Miau**

- Laute und Buchstaben
- kurz und lang gesprochene Vokale, Doppellaute
- spezielle Buchstaben

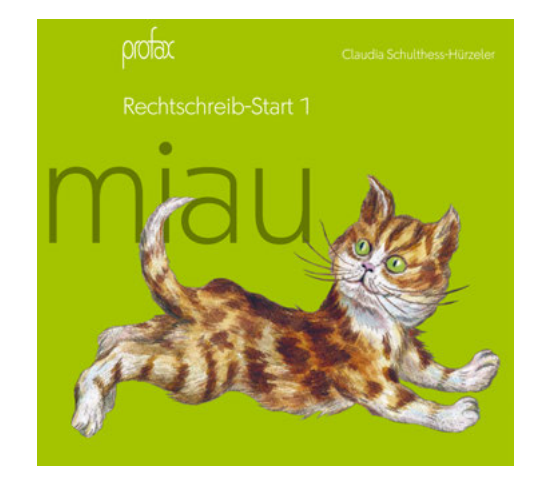

#### **Schnurr**

- Groß- und Kleinschreibung
- Unterscheidung lautgetreue Wörter/Lernwörter
- Doppelkonsonanten und Dehnungen

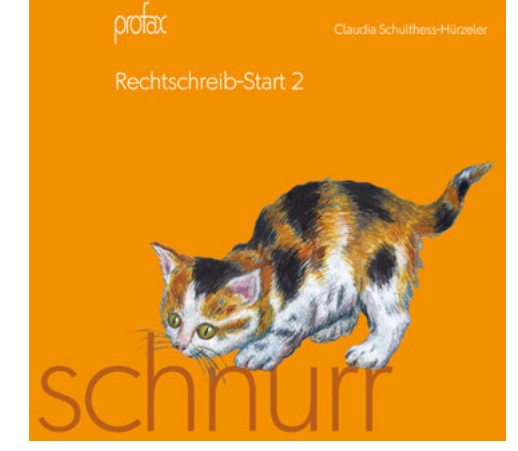

#### **3.2 profax Lernhefte: Textverständnis-Training**

Zu den meisten Leittieren des Programms gibt es Texte in diesen beiden Lernheften. Die inhaltliche Beschäftigung mit den Tieren verstärkt den Lernprozess.

Mit den beiden Lernheften können sich die Schüler und Schülerinnen Lesestrategien erarbeiten.

Sie lernen, dass für ein Leseverständnisprozess drei Schritte hilfreich sind:

- 1. Orientieren
- 2. Vertiefen
- 3. Zusammenfassen

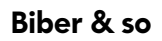

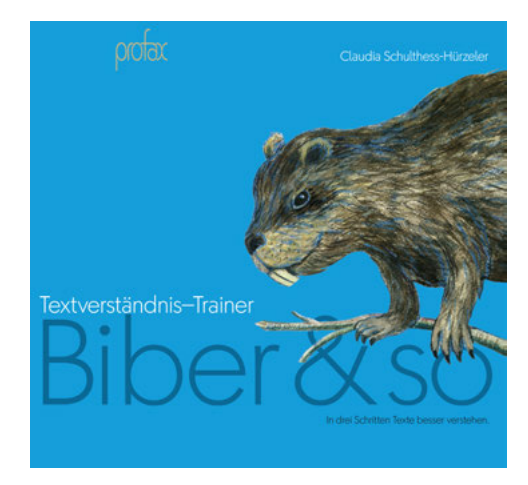

**Otter & so**

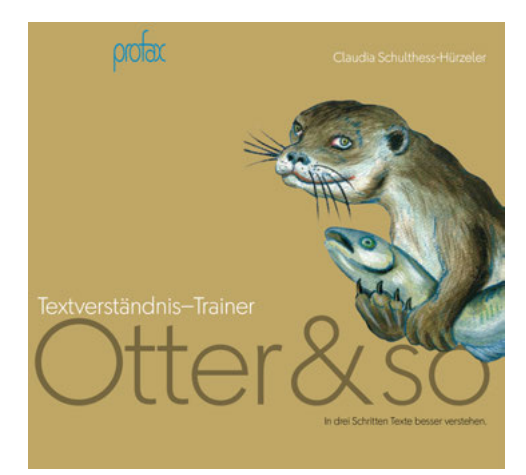

# **4 Dokumentation "Katze mit tz"**

# **4.1 Lehrplan 21**

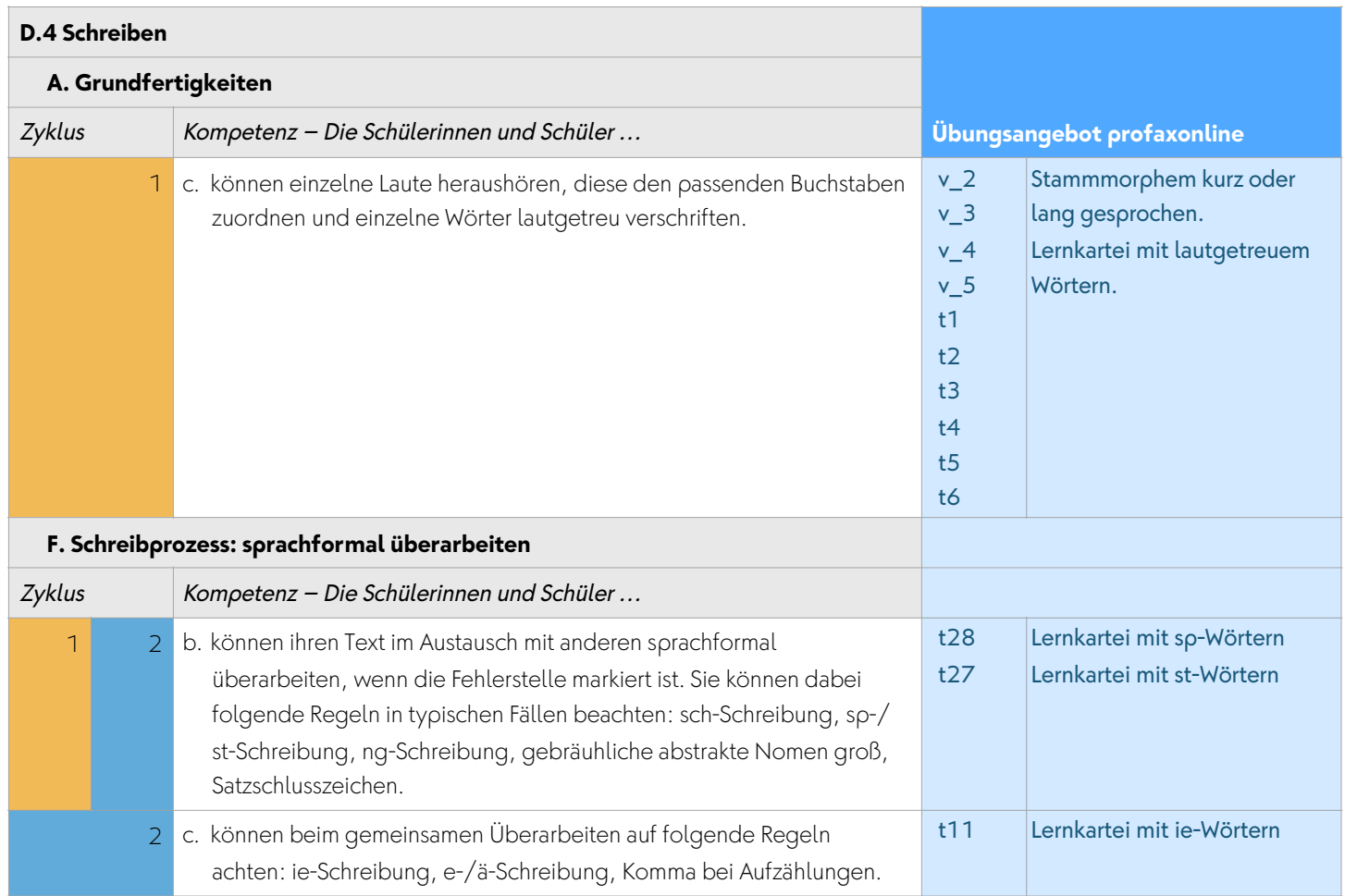

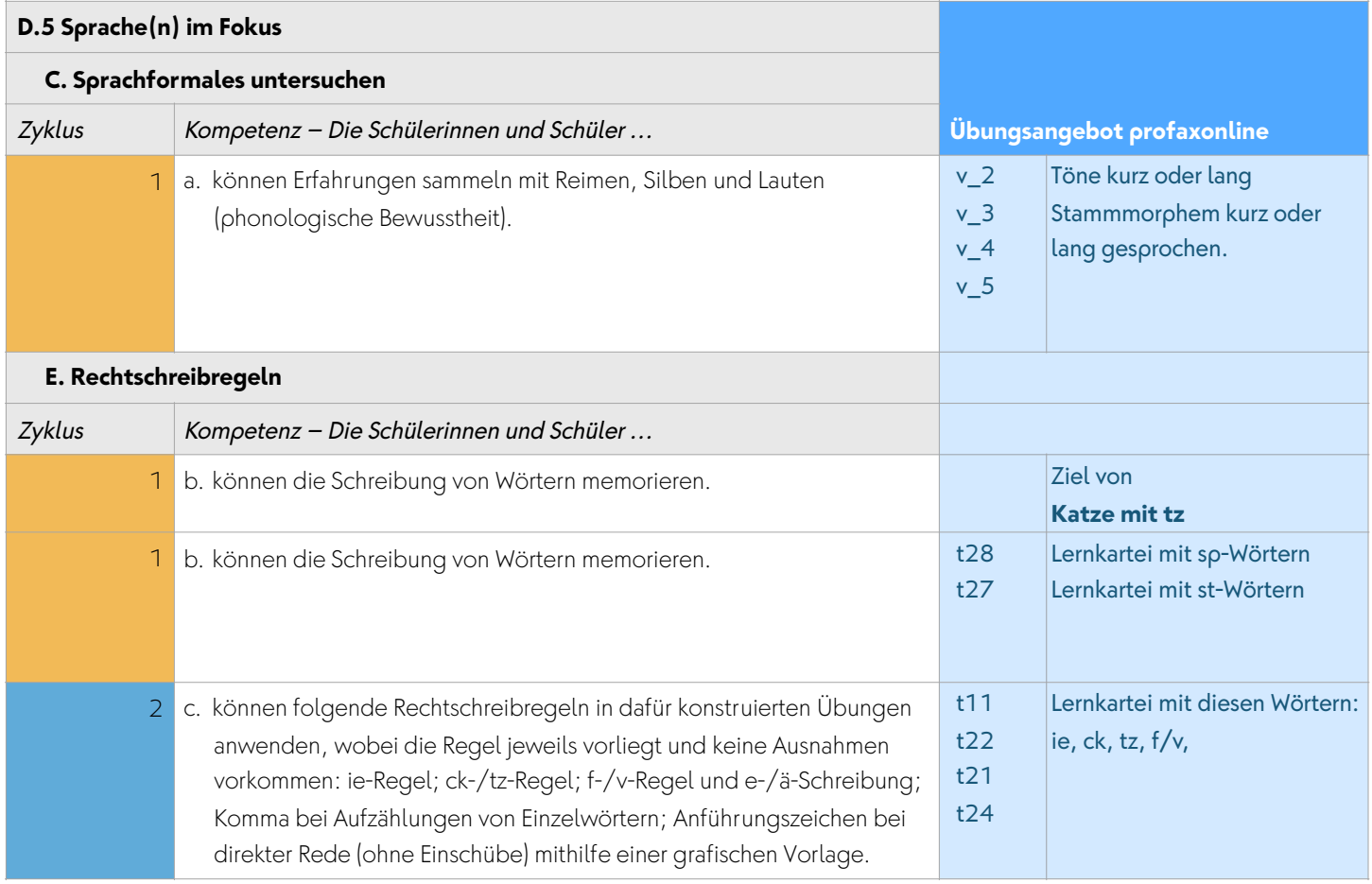

#### **5 Team**

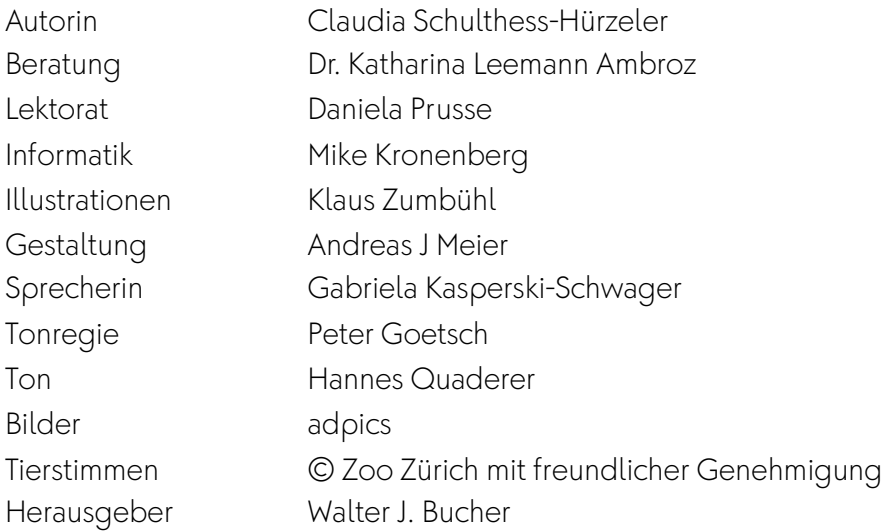

profax Verlag AG

Im Heugarten 28 Postfach 53 8617 Mönchaltorf Schweiz

+41 44 500 60 10

info@profax.ch www.profax.ch www.profax.de www.profax.at

**Katze mit tz @ profax Verlag AG**

# profaxonline

**selbstständig lernen: jederzeit & überall**